# **NaviPlan**®

## **Entering fixed income streams**

### Guaranteed Withdrawal Benefits and Annuities

The features discussed in this Quick Reference Guide apply to Level 1 and Level 2 plans. If you are in a Forecaster Assessment or Asset Allocation assessment, you can upgrade to a Level 1 or Level 2 plan by going to Plan Management - Plan List - Promote.

#### Adding a Guaranteed Withdrawal Benefit

To add a guaranteed withdrawal benefits plan, follow these steps:

- 1. Go to the Annuities page (Enter Financial Data - Net Worth - Annuities).
- 2. Click Add Guaranteed Withdrawal Benefit.
- 3. In the Guaranteed Withdrawal Benefit dialog box, enter in the following information:
	- **Description**
	- Account Type
	- **Owner**
	- **Annuitant**
	- Holdinas
- 4. Once complete, click the Payout Options tab.
- 5. Enter in all contract and withdrawal information for the annuity, when complete click the Savings Strategy tab.
- 6. To manually enter a return rate or the standard deviation, go to the Return Rates tab. Select the Override option and enter the desired values.

Note: If a holding was entered in the Subaccounts tab and was given an asset classification, the return rate for that asset classification will appear on this tab.

7. Click OK when finished.

### Adding a Savings Strategy to a Guaranteed Withdrawal Benefit Plan

Savings strategies can be added to GWB's prior to the benefit start date. In order to enter a savings strategy, follow these steps:

- 1. Go to the Savings Strategy tab from within the Guaranteed Withdrawal dialog box.
- 2. Click Add Savings Strategy.
- 3. Enter in the Amount , Frequency.
	- <sup>l</sup> You can enter either dollar amounts or percentages here. However, dollar values of 25 or less need to be entered with a dollar (\$), or else NaviPlanwill interpret them as percentages.
	- For certain registered annuities, you can enter in MAX in the appropriate Salary field to have the employee contribute the maximum allowable amount.
- 4. Enter the Start Date and End Date.
- 5. To index the strategy at the rate of inflation, select Infl. To index at a greater or lesser rate, select Infl and enter a different percentage into the +/- Add'l field.

Note: The Infl option is unavailable when a percentage of salary is entered.

## **NaviPlan®**

7. When you are finished, click OK.

#### Adding Existing Annuities

To model an annuity from which clients currently receive payments, follow these steps:

- 1. Go to the Annuities page (Enter Financial Data - Net Worth - Annuities).
- 2. Click Add Existing Annuity.
- 3. Enter in a Description, Account Type, Income Option and Payout Options information
- 4. To change the income option, select either Life Income or Term Certain from within the Income Option menu.
- 5. When you are finished, click OK.

#### Adding Future Annuities

To model the future purchase of an annuity, follow these steps:

- 1. Go to the Annuities page (Enter Financial Data - Net Worth - Annuities).
- 2. Click Add Future Annuity.
- 3. Enter in a Description, Account Type, Income Option and payout option information.
- 4. To change the income option, select either Life Income or Term Certain from within the Income Option menu.
- 5. When you are finished, click OK.

## Funding a Future Annuity Purchase with Existing Assets

To fund a future annuity purchase with other assets in a plan, follow these steps:

- 1. Go to the Annuities page (Enter Financial Data - Net Worth - Annuities).
- 2. Click  $\gg$  to edit the Future Annuity.
- 3. In the Details dialog box, deselect the Autofund option. Once deselected, the Asset Transfers tab will appear.
- 4. Click the Asset Transfers tab.

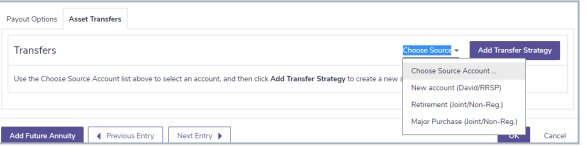

5. From the Choose Source Account menu, select the account you wish to use.

Note: Only accounts entered on the Accounts page (Enter Financial Data - Net Worth - Accounts) are available as source accounts. Holding Companies, Insurance Policies, and Life Style Assets are not available to fund an Annuity.

- 6. Click Add Transfer Strategy.
- 7. Enter in a dollar or percentage amount in the Transfer Amount field.
- 8. Click OK when finished.